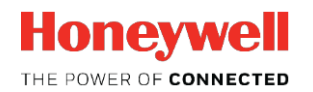

Thermal Solutions

# **SLATETM**

### **SLATETool 2.06**

**Herramienta para importar/exportar "Devices"**

Características técnicas

#### **Herramienta para importar/exportar "Devices" en la versión 2.06 del software SLATE Tool**

La nueva versión 2.06 del software SLATE Tool permite la importación de los "Devices" de SLATE Tool desde sus estaciones originales a nuevas estaciones. Anteriormente, se trataba de una tarea manual que a menudo dejaba los "Wire Sheet" desconfigurados o los módulos seleccionados y las configuraciones se perdían. Con la nueva función de importación / exportación esta tarea es ahora fácil y rápida.

La estación en la que se importará el SLATE Device ya debe existir y se debe haber creado un proyecto.

En este ejemplo, exportaremos un SLATE Device llamado "ASHRAE2017" de una estación llamada "ASHRAE" a una estación diferente llamada "SLATEStation".

#### Para eso:

Dar click en el botón "Import/Export Device".

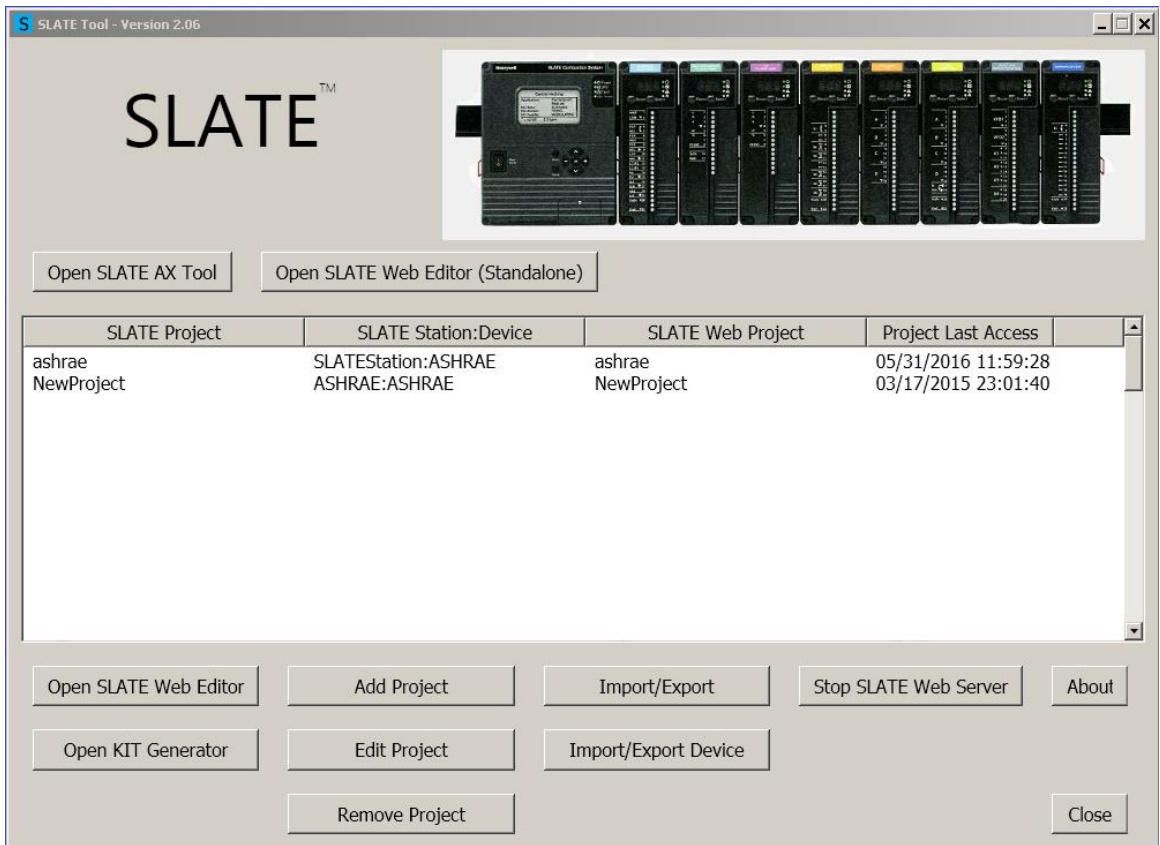

En la lengüeta "Export Device" selecciona la estación de donde exportarás el SLATE Device. Usa el menú desplegable "Station to Export Device" para seleccionar la estación.

Después, selecciona el SLATE Device de la estación para exportar. Usa el menú desplegable "Device in Station to be Exported" para seleccionar el SLATE Device que deseas transferir a la nueva estación.

Si deseas proteger el archivo con una contraseña, introdúcela en el campo "Password to secure export file", si no lo deseas déjalo en blanco.

Cuando hayan sido llenados todos los campos apropiados, da click en el botón "Export Device from Station".

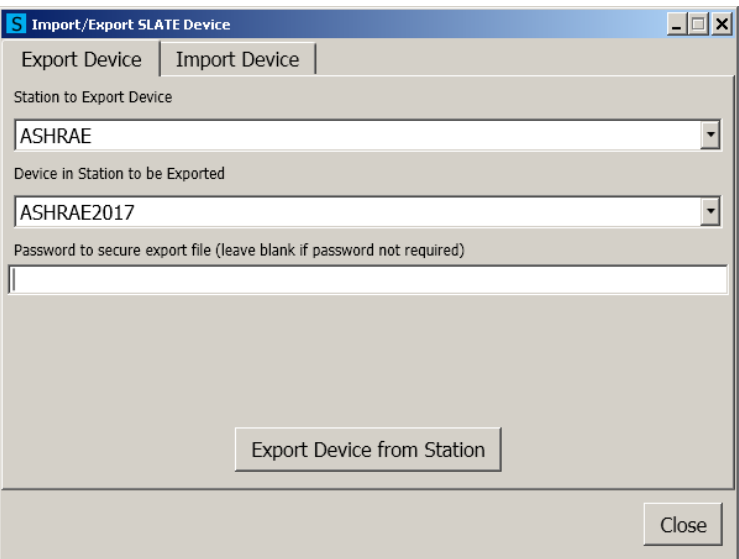

Guarda el archivo exportado en la carpeta de tu elección usando la opción desplegable "Save In".

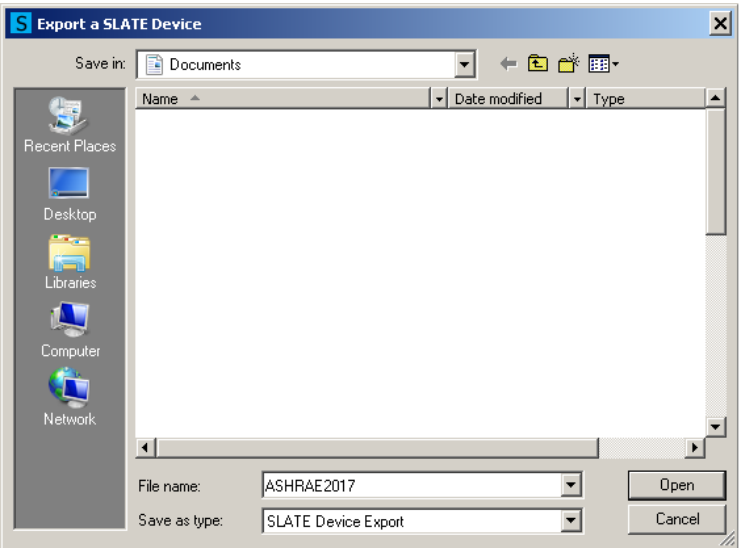

Cuando se complete, espera la ventana emergente con el mensaje "Device export successful!"

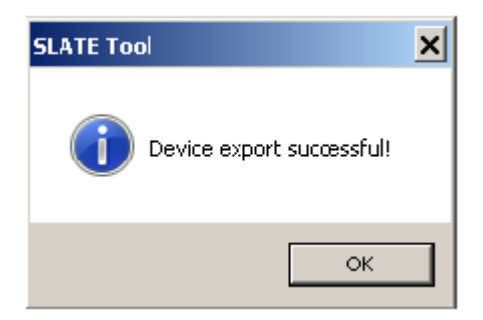

Para comenzar la función de importación, inicie una vez más el software SLATE Tool. Haga click en el botón "Import/Export Device".

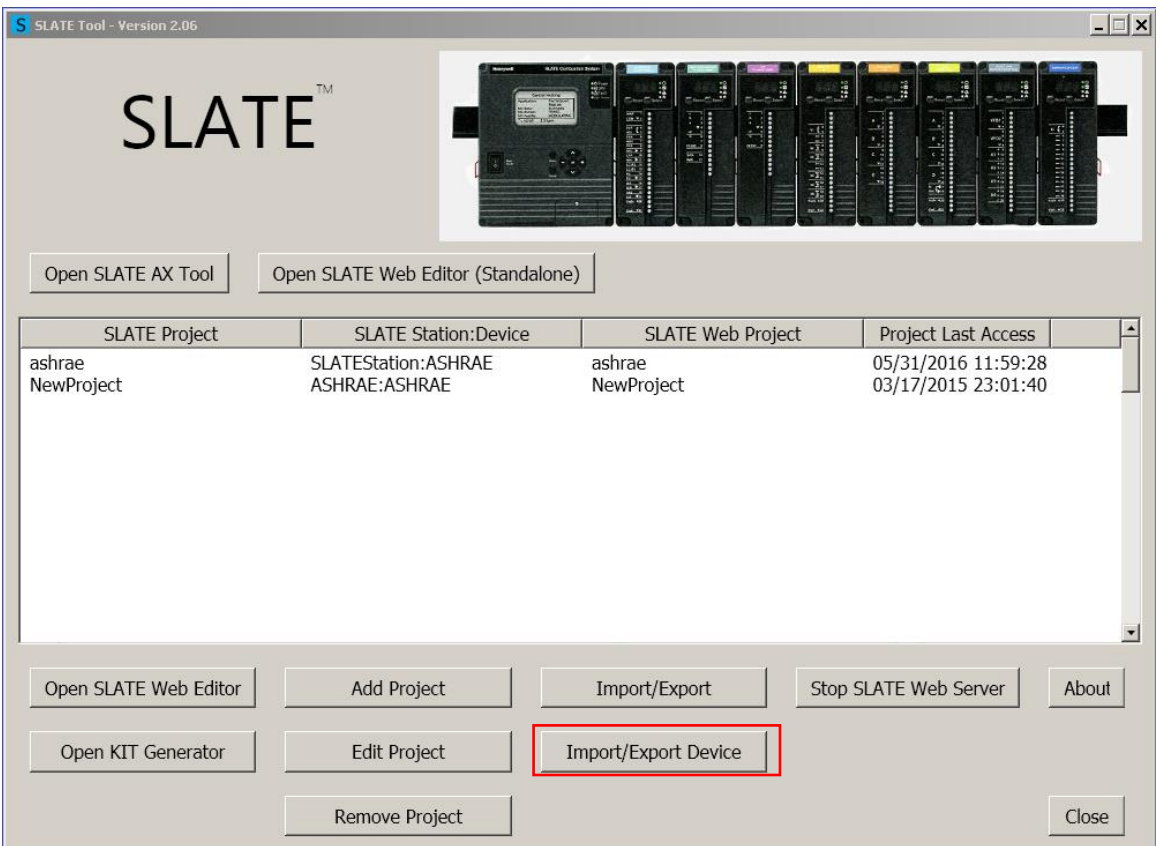

Dar click en la lengüeta "Import Device". Después, seleccionar el archivo del Device que se desea importar en la nueva locación.

Dar click en el botón "Find Device Import File" para encontrar el Device que se desea importar.

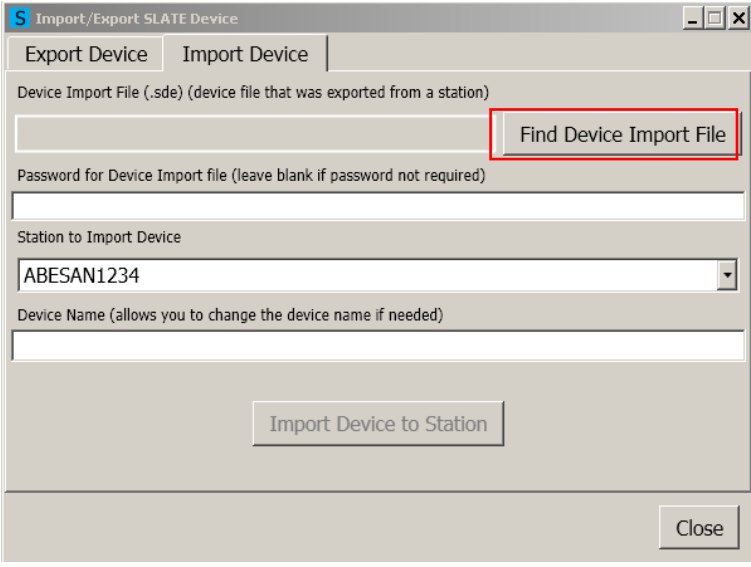

Localizar el archivo exportado. En este ejemplo, el archivo exportado fue guardado en el escritorio. Dar click en el botón "Open"

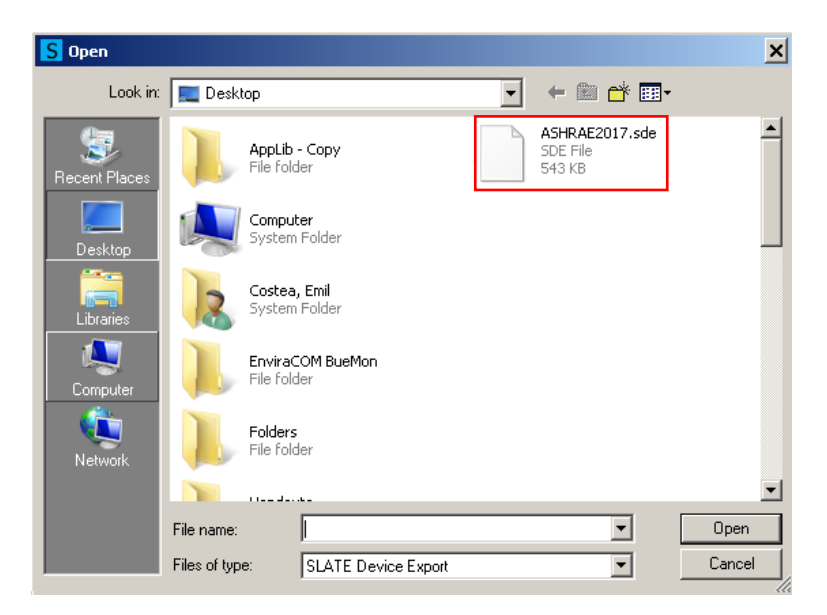

Selecciona la estación donde el nuevo Device será añadido en el campo "Station to Import Device" desde el menú desplegable.

Si se desea, se puede renombrar el Device en el campo "Device Name".

Cuando todo esté listo, dar click en el botón "Import Device to Station".

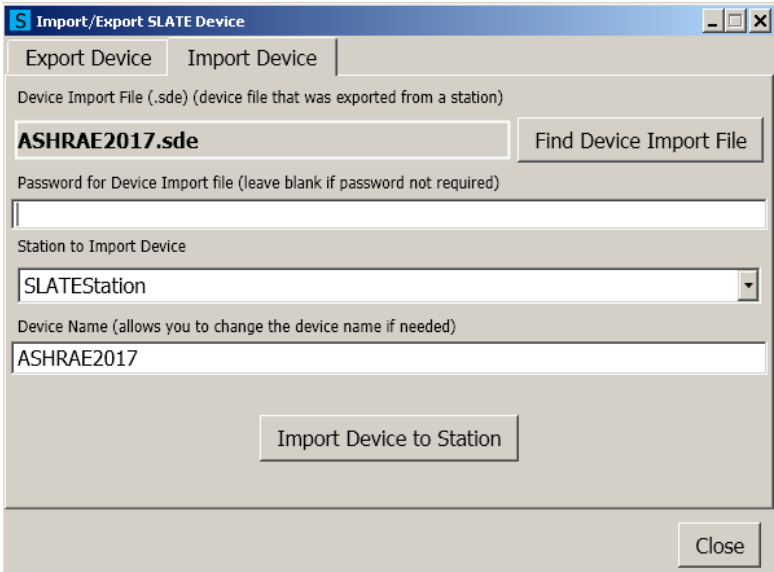

El Device "ASHRAE2017" ahora ha sido copiado de la estación "ASHRAE" a la estación "SLATEStation".

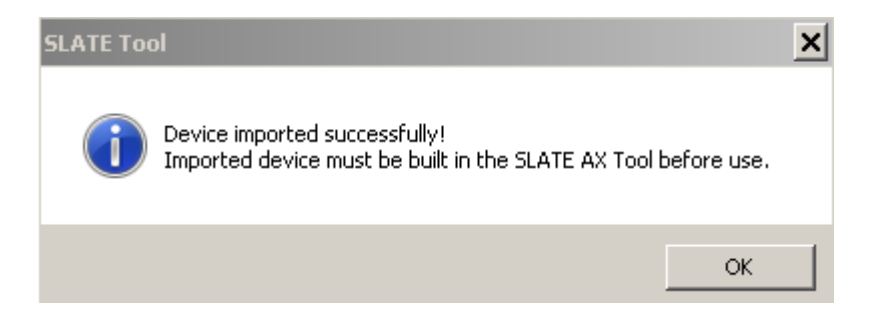

#### **Para más información**

La familia de productos de Honeywell Thermal Solutions incluye Honeywell Combustion Safety, Honeywell Combustion Service, Eclipse, Exothermics, Hauck, Kromschröder y Maxon. Para obtener más información sobre nuestros productos, visite [www.ThermalSolutions.honeywell.com](file:///C:/Users/H142842/Documents/My%20Received%20Files/www.ThermalSolutions.honeywell.com) o contacte a su Ingeniero de Ventas de Honeywell.

#### **Honeywell Process Solutions**

Av Santa Fe #94 Edificio Samara Torre A Piso 1, Col. Zedec Santa Fe, CDMX, 01210, México

Carlos Pellegrini 179 Piso 9, 1009 CABA, Argentina

[www.honeywellprocess.com](http://www.honeywellprocess.com/)

Honeywell no ofrece garantías ni representaciones, expresas o implícitas, con respecto a la información contenida en este documento. Si bien Honeywell considera que la información aquí contenida es precisa, dicha información se proporciona "tal cual" y cualquier uso de esta información por parte del destinatario es a exclusivo riesgo del destinatario.

TF-17-006-ENG November 2017 © 2017 Honeywell International Inc.

## **Honeywell**